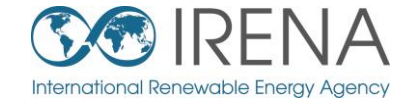

# **IRENA** Flex Fool

# **TRAINING FOR MENA**

# **SESSION 2: Introducing and installing IRENA FlexTool**

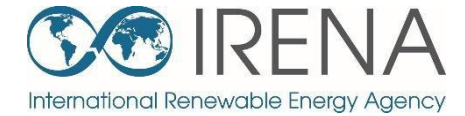

# **Introducing the FlexTool**

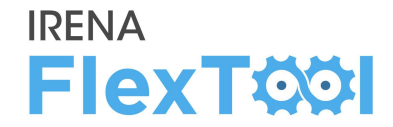

#### **1. FlexTool license**

- IRENA FlexTool is a free software
- Redistribute or modify under GNU Lesser General Public License

#### **2. Ongoing development**

- The main branch is actively developed by IRENA and VTT Technical Research Centre of Finland
- New versions will be announced on [irena.org](http://www.irena.org/)

#### **3. Future developments**

- New features are developed according to user needs and wishes
- Any suggestions/comments can be submitted to [Flextool@irena.org](mailto:Flextool@irena.org)

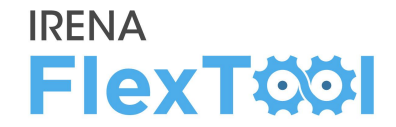

## **1. First public version (November 2018)**

## **2. Version 1.2 (April 2019)**

◦ New features were added for multinode models and improved result printing

## **3. Version 2.0 (April 2020)**

- Added units with multiple outputs (*e.g.,* CHP units), better unit specific constraints (*e.g.,*  minimum and maximum generation, fixed generation, etc.)
- Further improvements in results printing

## **Support documents**

#### **IRENA FlexTOOI**

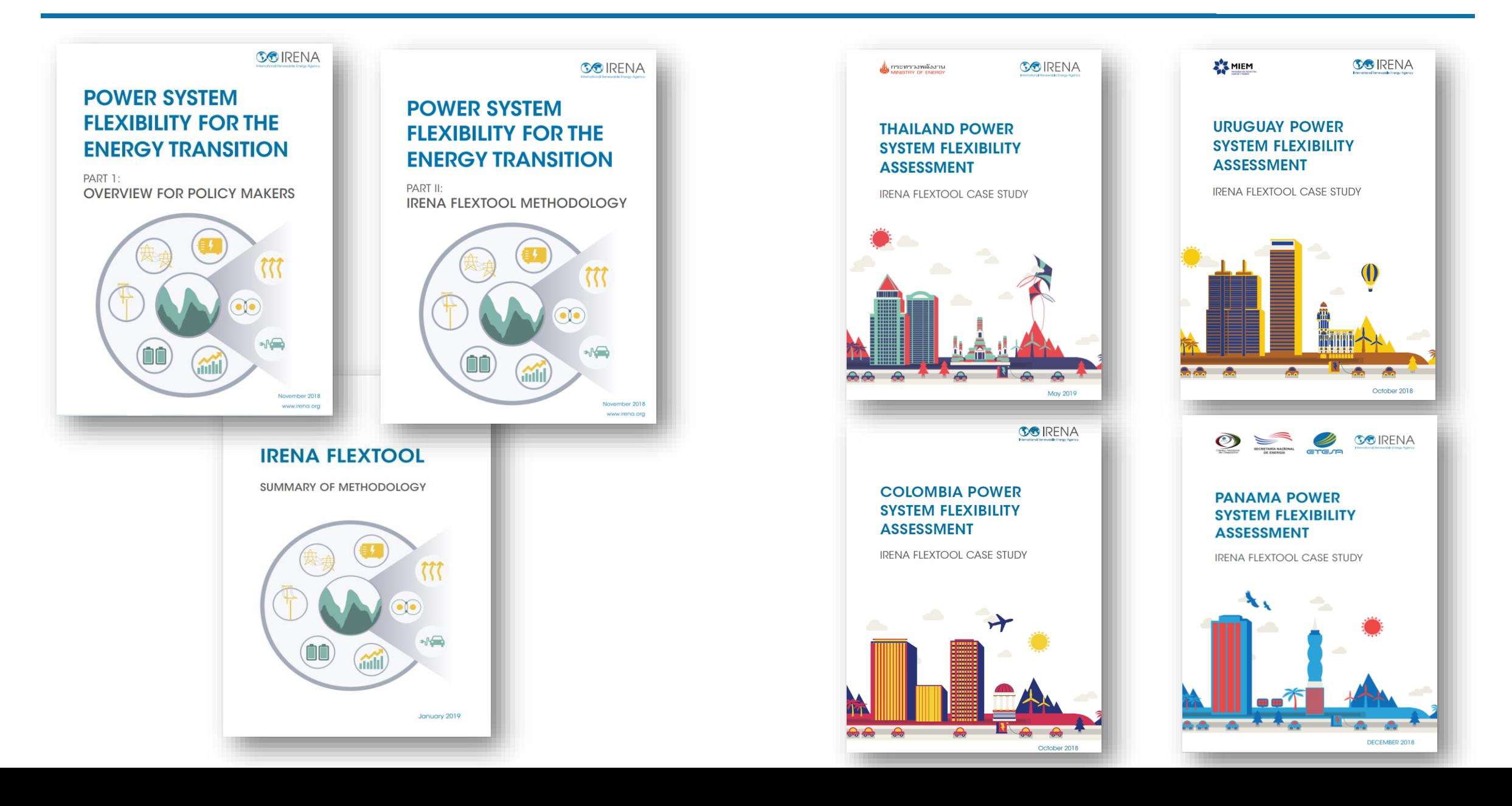

# **Main files (1-3)**

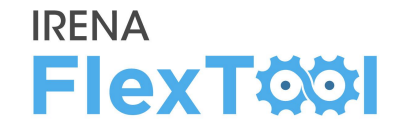

FlexTool involves three main files:

- 1. flexTool.xlsm file (MS Excel)
- 2. Input-data files (MS Excel)
- 3. Result files (MS Excel)

## Users must be Excel-enabled:

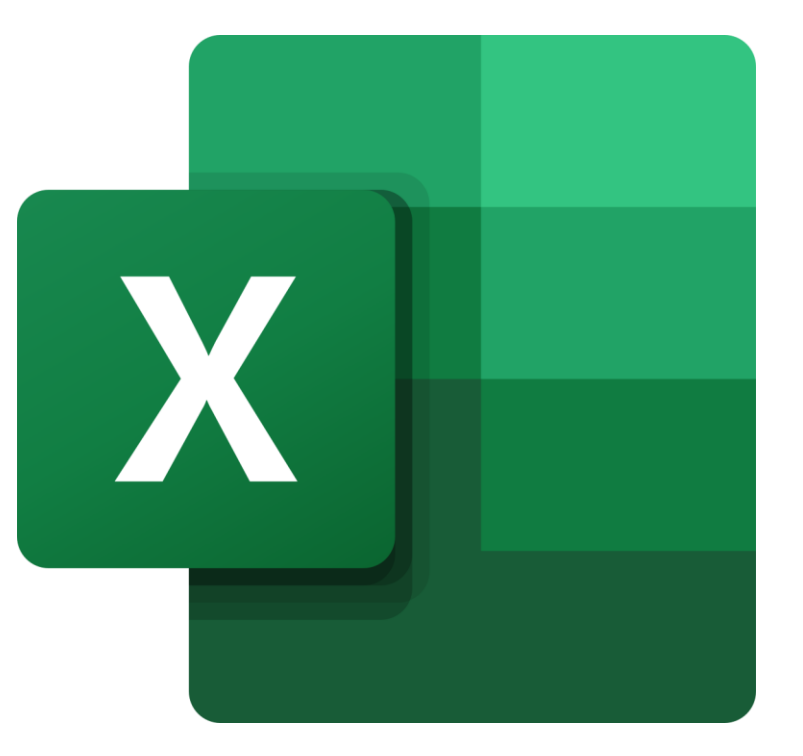

## **1. flexTool.xlsm** (MS Excel)

- Main user interface:
	- Select used model and scenarios,
	- Run the model,
	- Print selected results

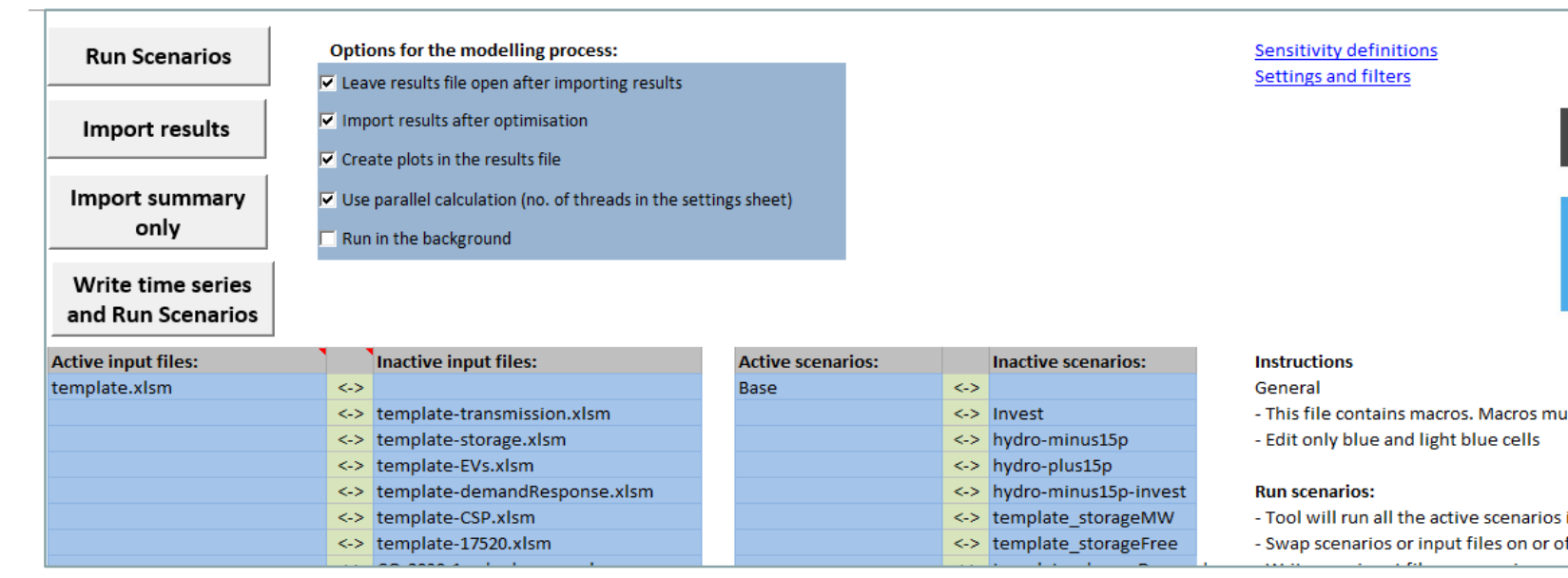

#### Screenshot: flexTool.xlsm

# IRENA Flex Tool

ast be enabled for this sheet and for Excel in general. See 'Getting Started' for more info.

in the right selection for all the active input files in the left selection ff using the green arrows

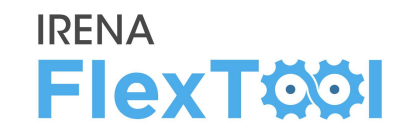

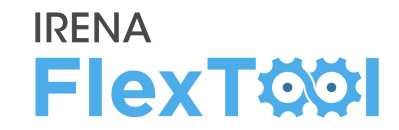

## **2. Input-data files** (MS Excel)

- Input data files define the model version
- flexTool.xlsm is the same for all countries, input data is unique
- Every model year needs its own input data file (*e.g.,* Thailand 2019, Thailand 2030)

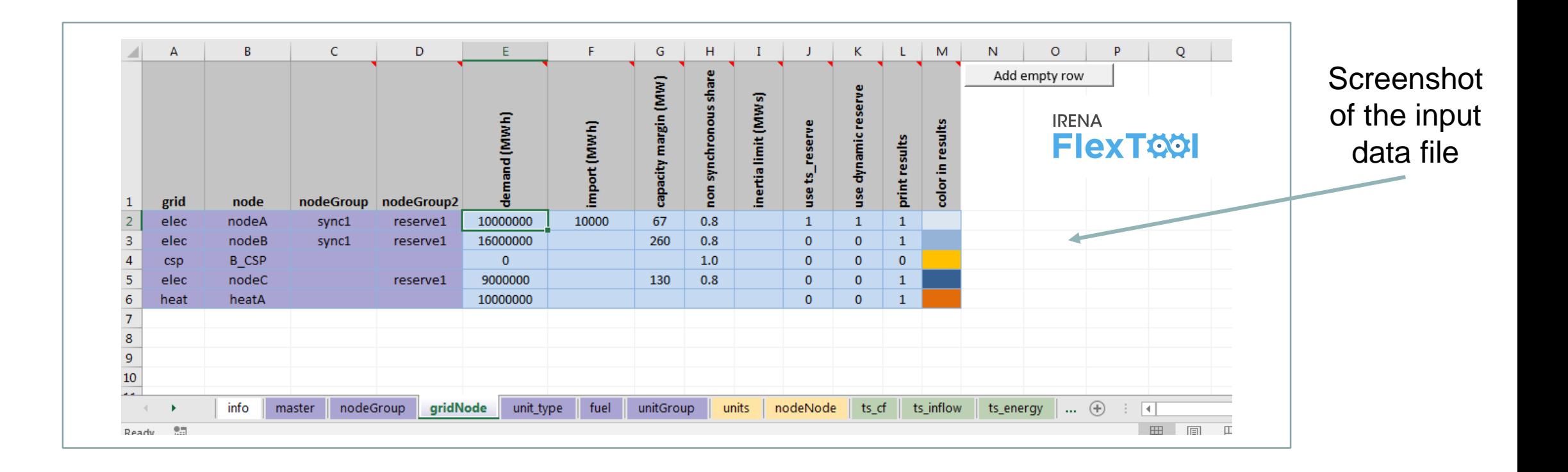

## **3. Result files** (MS Excel)

- Results show in large amounts, from summaries to more detailed ones
- User has the possibility to show only one scenario or to compare results from multiple scenarios

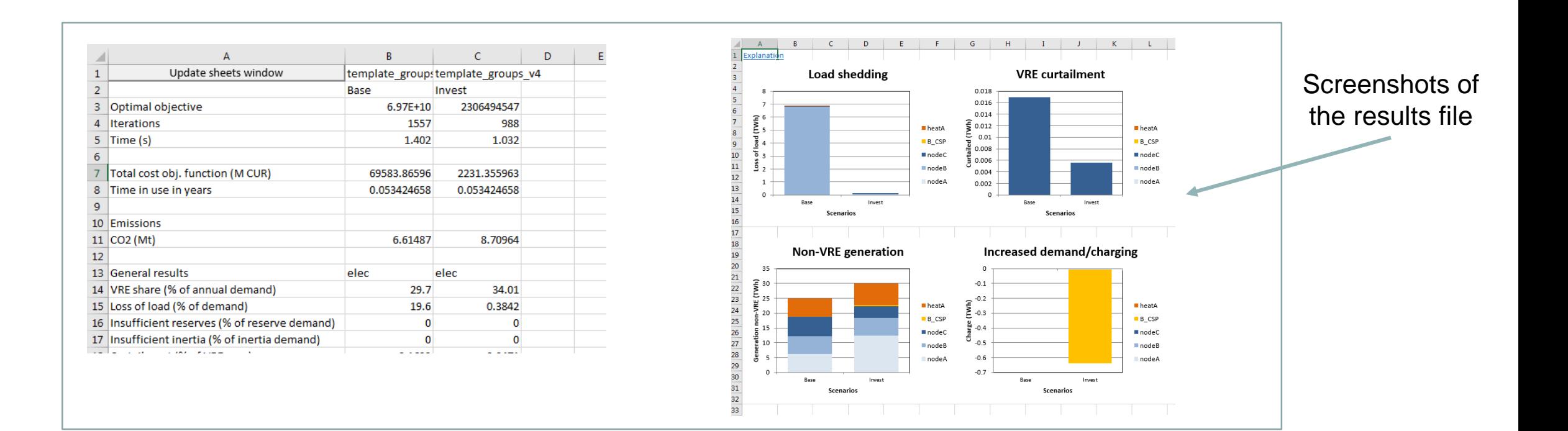

**IRENA** 

**FlexTOOI** 

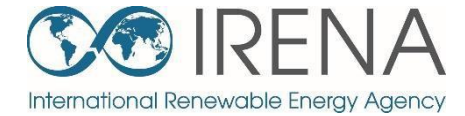

## **Install and test the FlexTool**

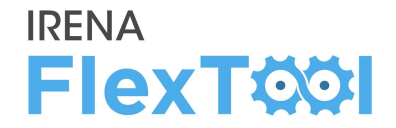

IRENA FlexTool can be installed and run in just **five steps**:

- 1. Create folders and copy files
- 2. Enable macros in flexTool.xlsm Excel file
- 3. Run existing demo model
- 4. Introduction to results file
- 5. Batch run Running both dispatch and investment modes

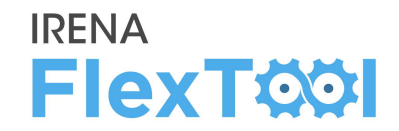

## **1. Create a folder for FlexTool (***e.g.,* **c:\FlexTool)**

◦ Install folder is called **root folder**

## **2. Copy zipped FlexTool install package to the new folder**

- File is named as flexTool\_YYYY\_MM\_DD.zip (*e.g.,* FlexTool\_2019\_11\_03.zip)
- Check from file name which version (date) of the tool you are installing

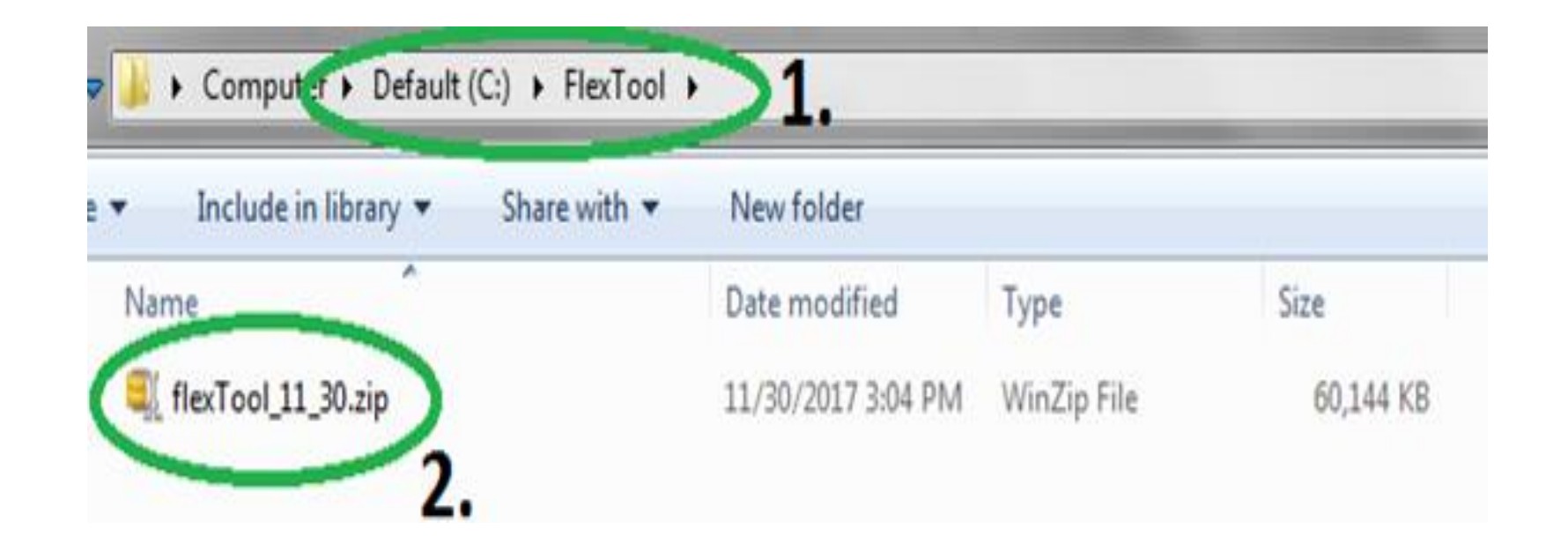

## **3. Unzip files to root folder**

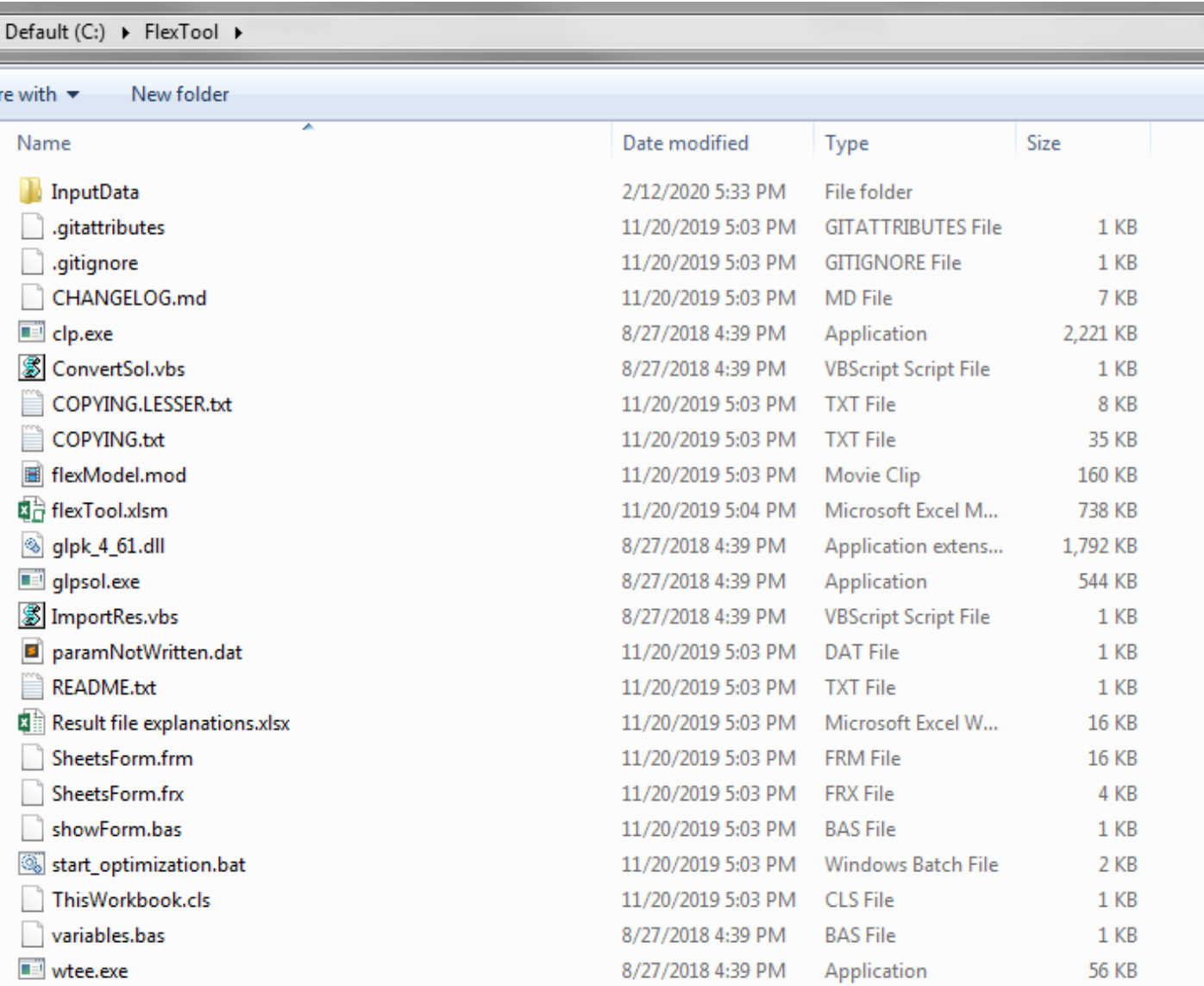

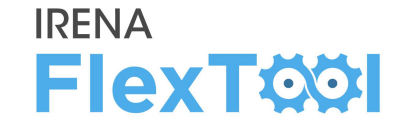

# **Enable macros, 1/3**

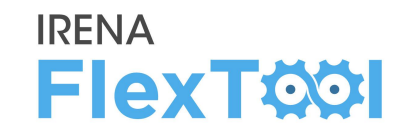

## **1. Run flexTool.xlsm from root folder**

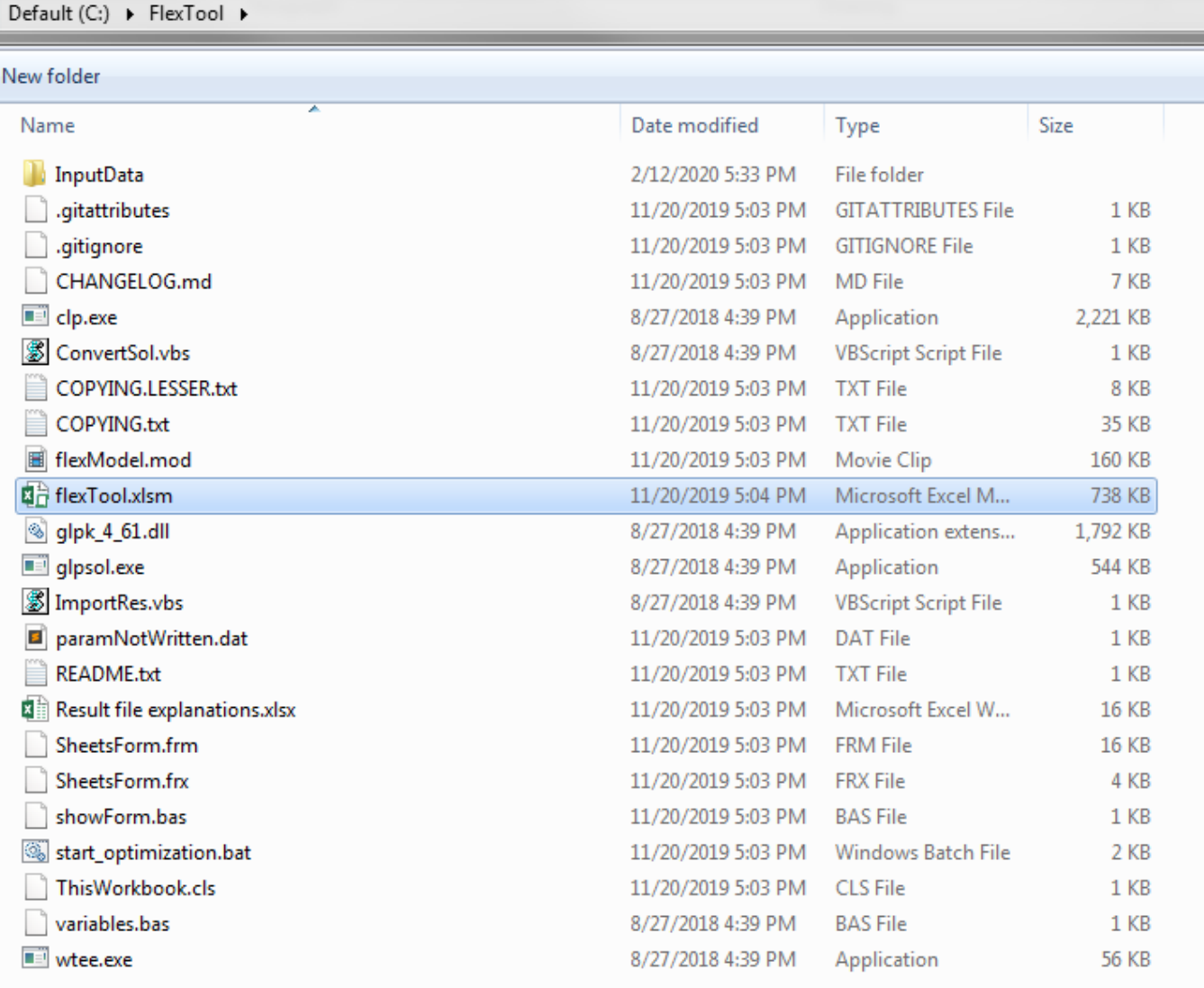

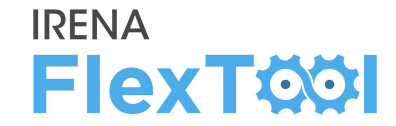

#### **2. Click "Yes" or "Enable Content"**

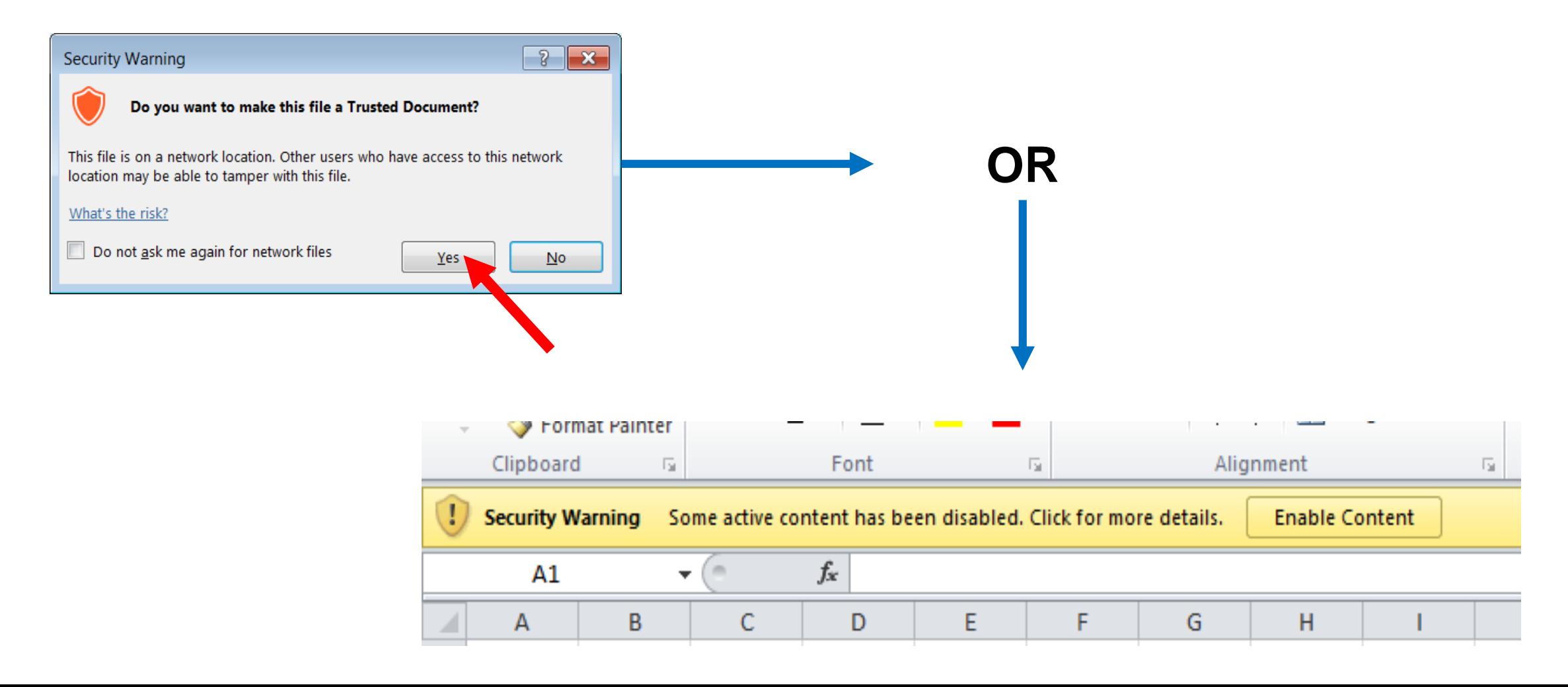

# **Enable macros, 3/3**

#### **IRENA FlexTOOI**

## **3. In flexTool.xlsm**

- a) Click "File", then
- b) "Options",
- c) "Trust Center",
- d) "Trust Center settings",
- e) "Macro settings" and make sure that "Trust access to the VBA project object model" is checked

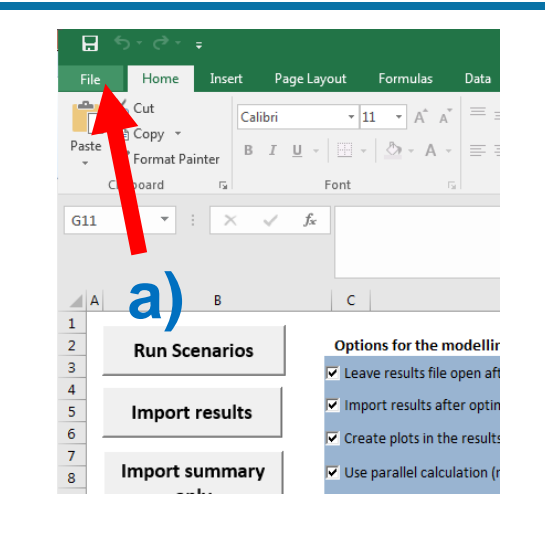

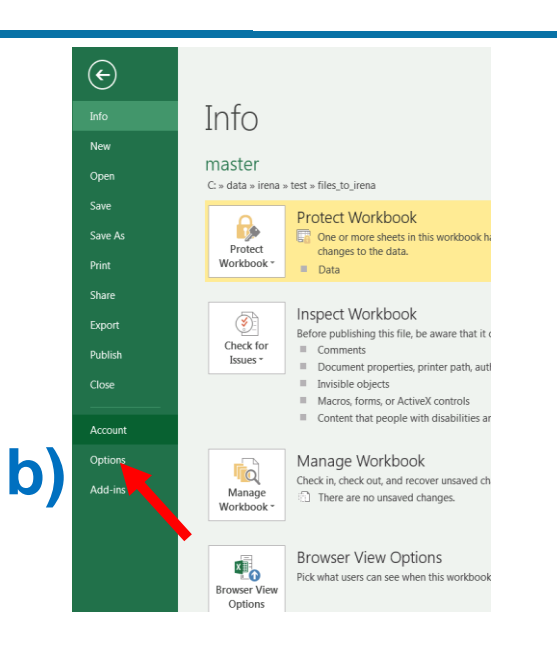

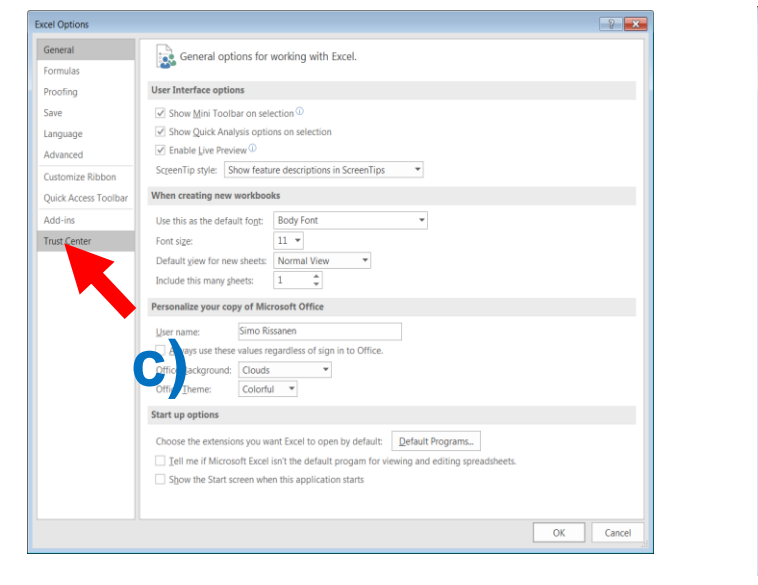

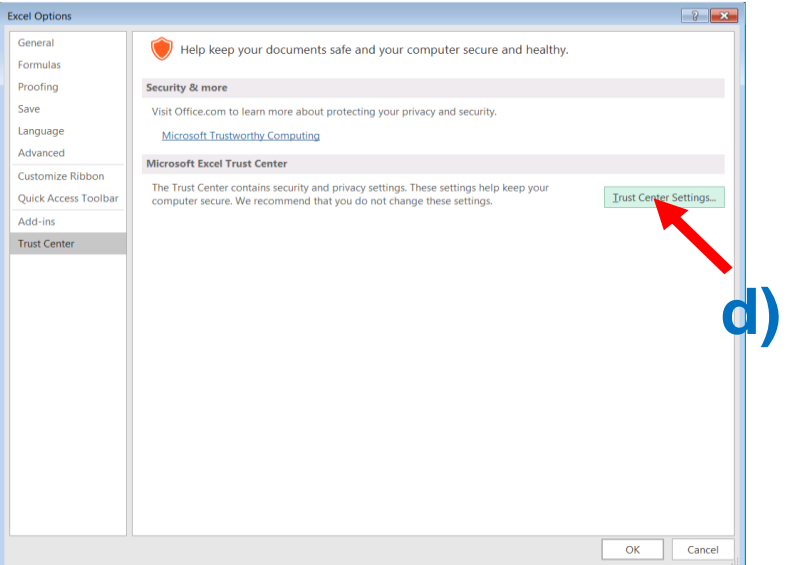

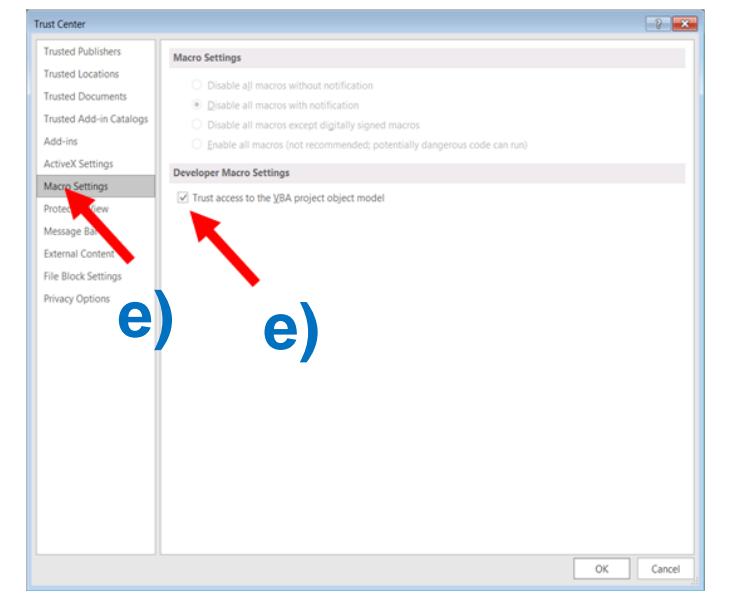

# **Run existing demo model, 1/4**

- **1. Check from 'InputData' subfolder which files are included in the installation package**.
	- a) Template file is the default model and basis to create new models
	- b) Template\_xxx are additional examples on how to model specific technologies
	- c) In addition, your installation package might contain other input data files (*e.g.,* demo models or input data for your own country)

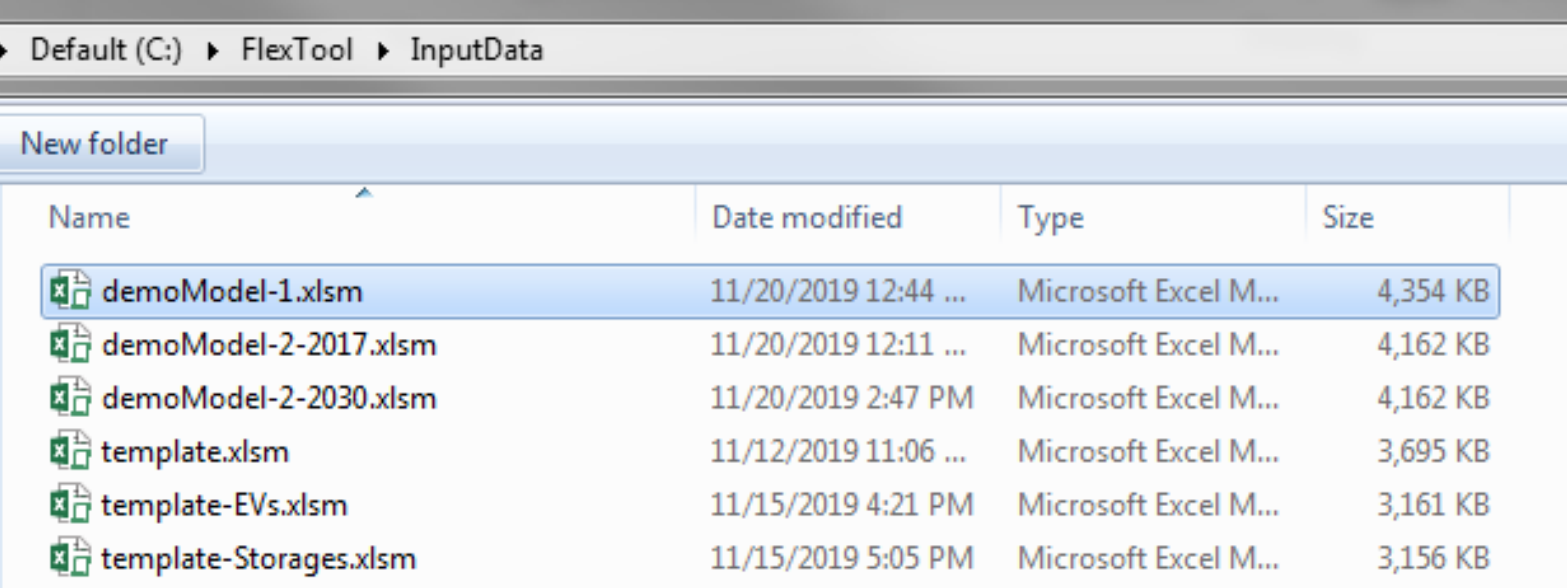

#### **2. Open flexTool.xlsm**

- a) Check from previous chapter that macros are enabled from two places
- **3. Open 'sensitivity scenarios' sheet.**
	- a) Click the first 'active input files' blue cell
	- b) Choose 'template' input file from the pop-up window
	- c) open the input file

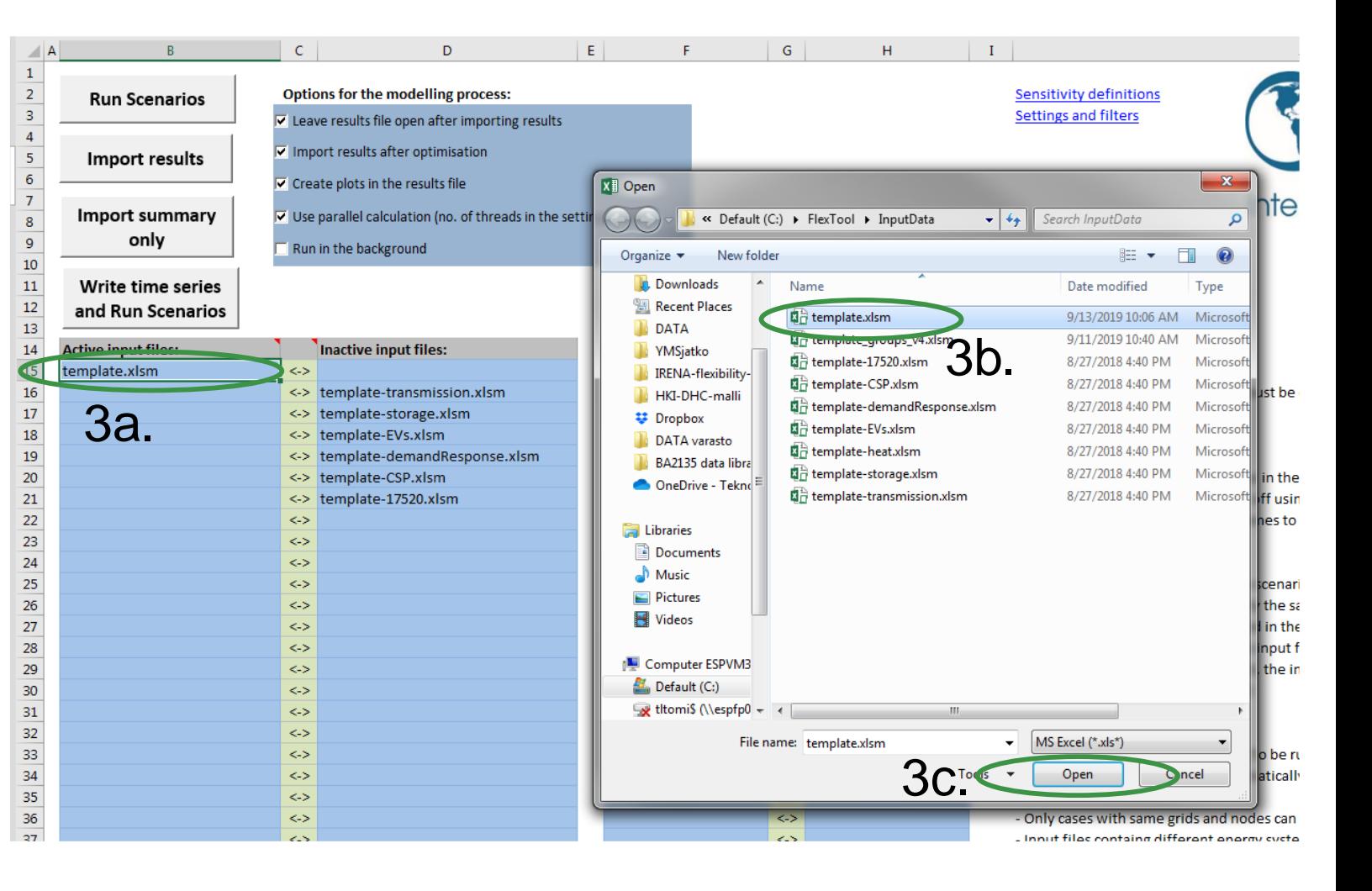

**IRENA** 

**FlexTOOI** 

#### **IRENA FlexTOOI**

#### **4. Select active scenarios**

- a) Check that only 'Base' is selected
- b) You can activate (list on left) or deactivate (list on right) scenarios with green arrows
- c) The list of inactive scenarios can be long, model does not run them unless activated
- d) You will later learn how to create your own scenarios

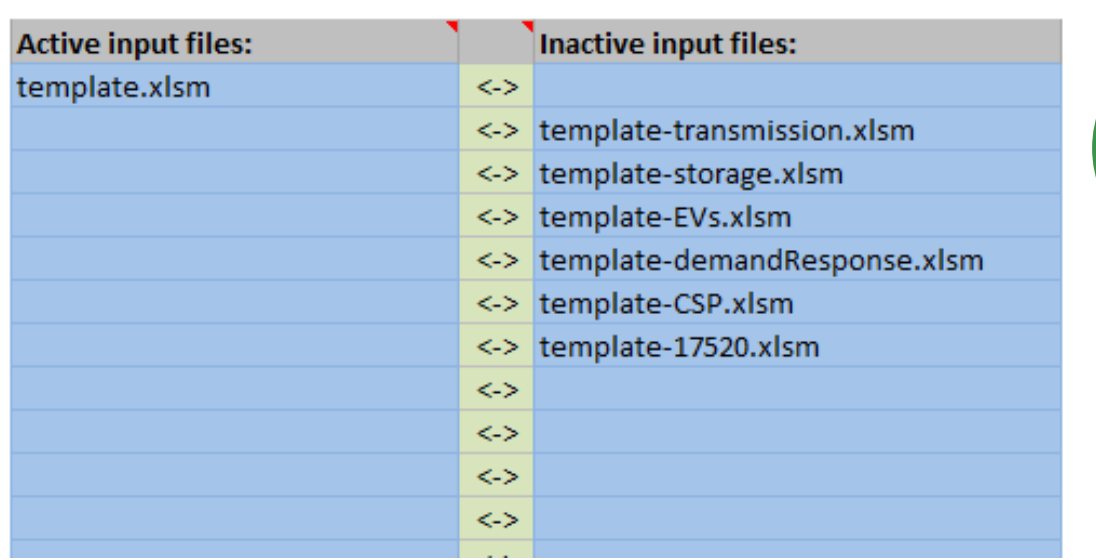

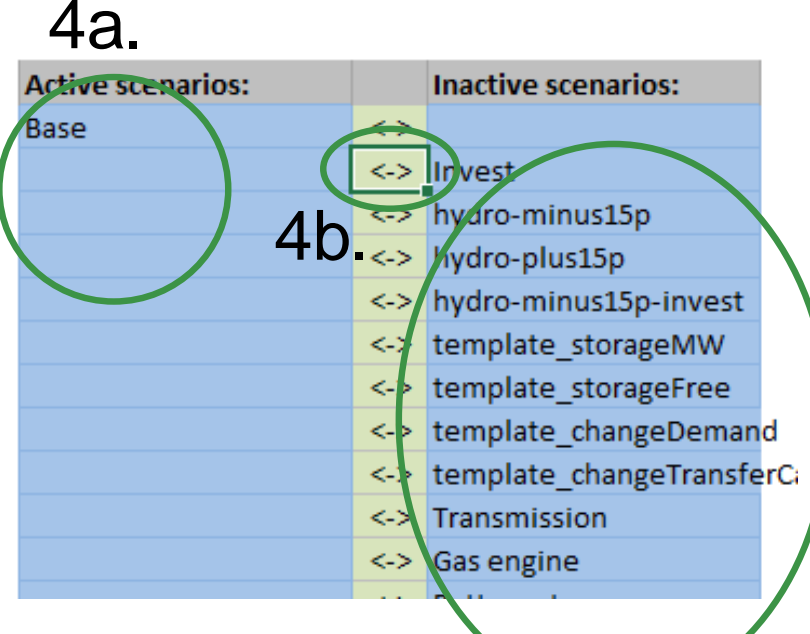

4c.

#### **IRENA FlexTOOI**

## **5. Run demo model**

- a) Click 'Write time series and Run Scenarios'
- b) Close the input file before running the model. The Flextool warns you if the input file is open.
- c) Wait and watch
- d) FlexTool automatically imports results file if the option is selected

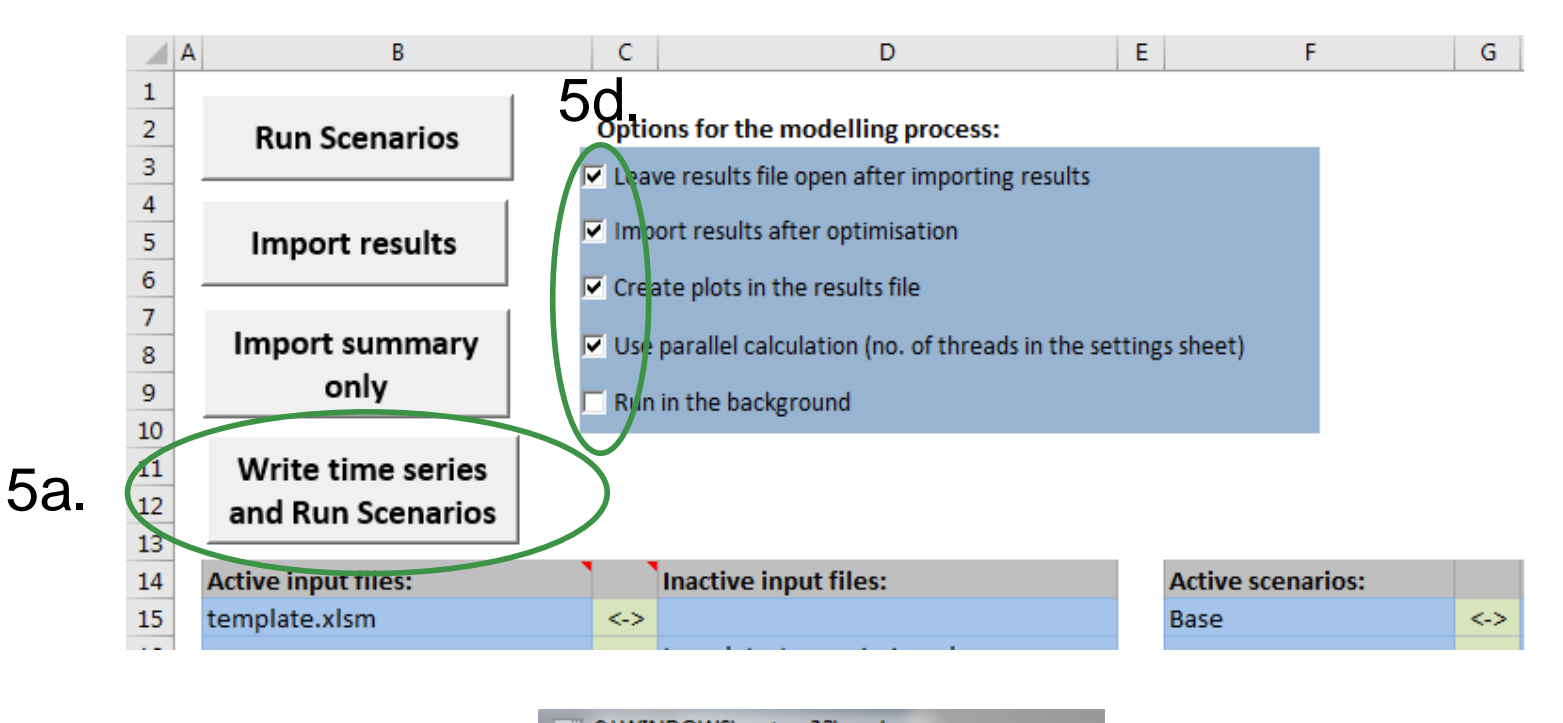

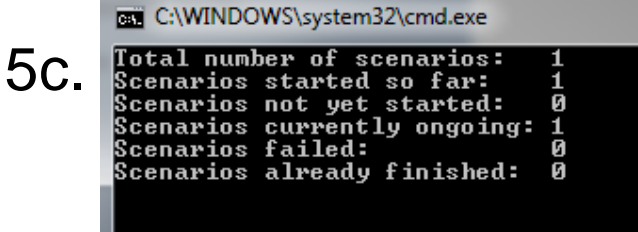

#### **IRENA FlexTOOI**

#### **6. Summary of results**

- a) Shows most important results
- b) Open 'summary\_D' sheet from results file
- c) Use the quick selection to find 'summary\_D' sheet
- d) Run input data files and scenarios are shown at the top
- e) Summary result types are list at left side

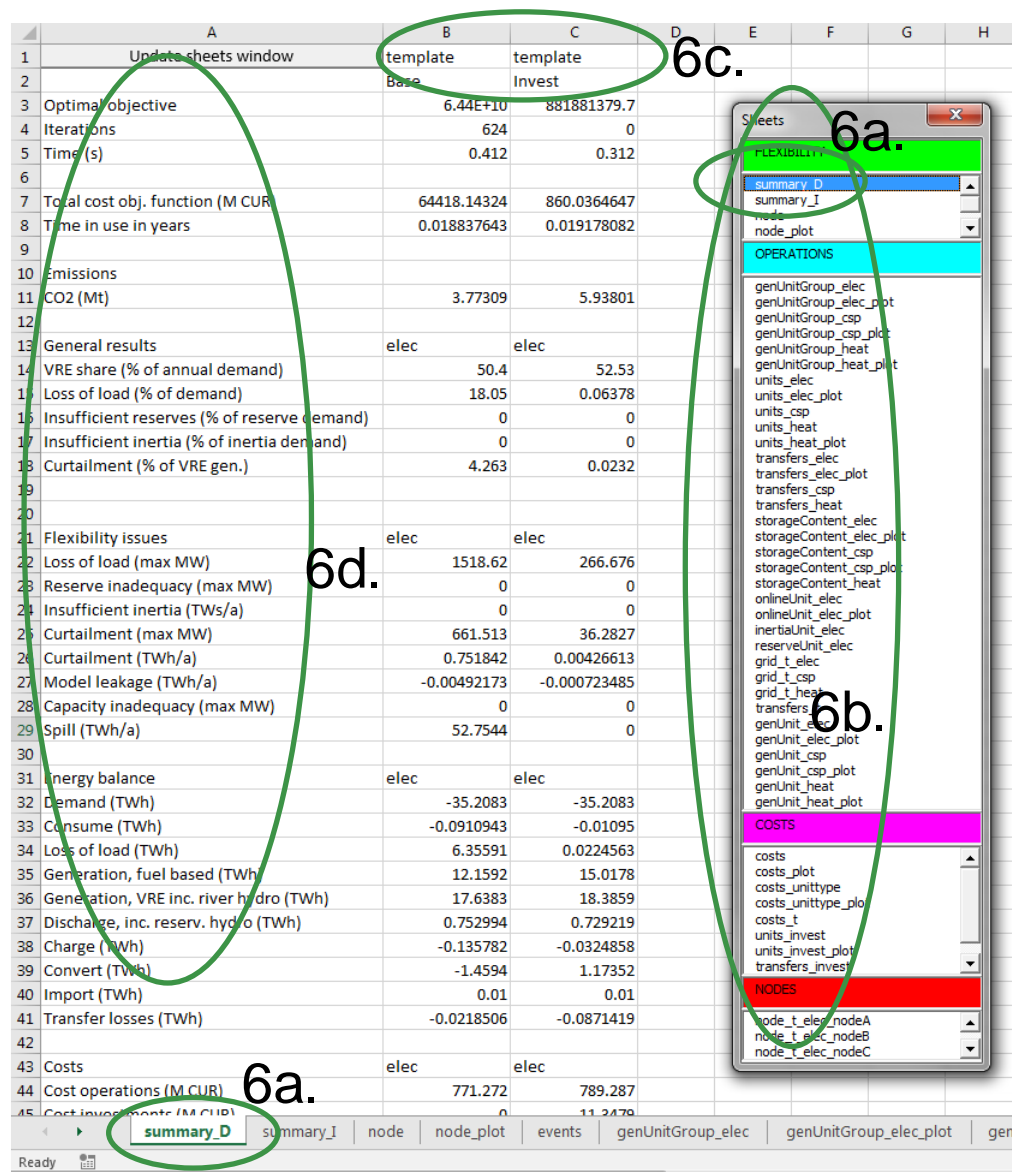

## **Batch run - Dispatch and Investment**

#### **7. It is easy to run many scenarios with FlexTool**

- a) Select input files
- b) Select base and invest scenarios \*
- c) Click 'Run Scenarios' or 'Write time series and Run Scenarios' \*\*

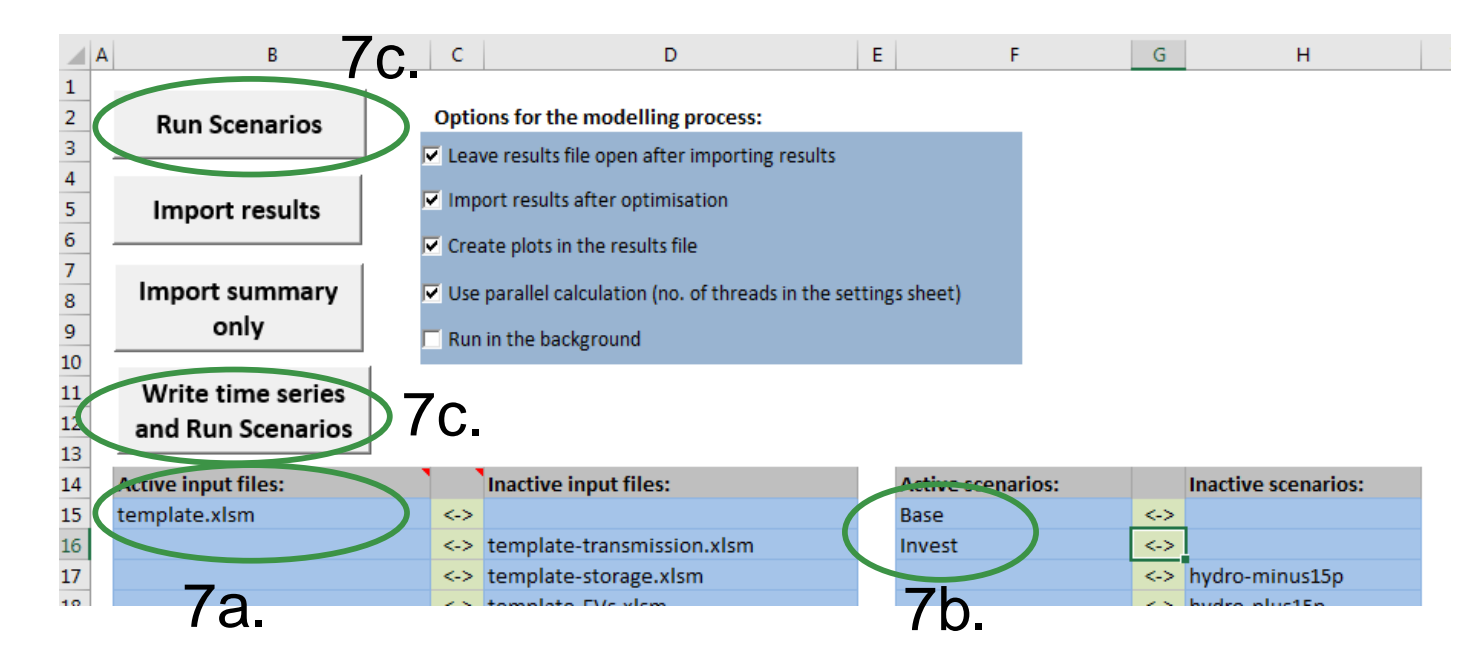

**IRENA** 

**FlexTOOI** 

FlexTool will run all combinations of selected input files and scenarios (*e.g.,* 3 input files and 5 scenarios means 3x5 = 15 model runs)

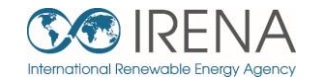

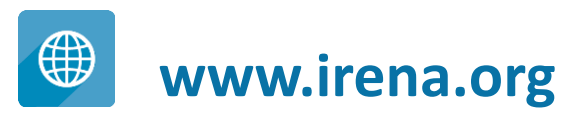

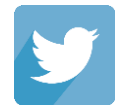

**www.twitter.com/irena**

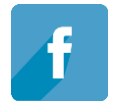

**www.facebook.com/irena.org**

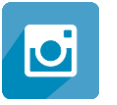

**www.instagram.com/irenaimages**

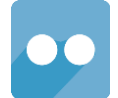

**www.flickr.com/photos/irenaimages**

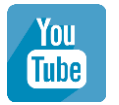

**www.youtube.com/user/irenaorg**